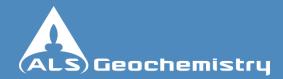

# How to use Webtrieve™

#### **Contents**

| Page 2  | Logging into Webtrieve™                                                                                                |
|---------|----------------------------------------------------------------------------------------------------|
| Page 3  | Navigating the Workorders tab - <u>View</u> , <u>Filters</u> , <u>Date Range</u> , <u>Search WO</u> , <u>Downloads</u> |
| Page 5  | Workorder details - <u>Methods</u> and <u>WO information</u>                                                           |
| Page 6  | Workorder details - <u>Sample Storage</u> and <u>Related Workorders</u>                                                |
| Page 7  | Workorder details - <u>Distribution List</u> and <u>Audit Trail</u>                                                    |
| Page 8  | Navigating Analytical Results - Standards, Duplicates, Results and <u>Ask the Lab</u>                                  |
| Page 9  | Analytical Sequence Details - Data Ranges and Graphs                                                                   |
| Page 10 | Navigating Standards, Duplicates and accessing Quality Control Charts                                                  |
| Page 12 | Generating Reports - Turnaround, Sample Numbers/Types, Methods Used and<br>Sample Flow                                 |
| Page 13 | Using the QC Wizard - Generating Charts                                                                                |
| Page 14 | Set Preferences - Number of Workorders displayed, Date Range displayed                                                 |
| Page 15 | Set Preferences - <u>Download Format</u> and <u>Change Your Password</u>                                               |
| Page 16 | News and Updates information, Terms and Conditions                                                                     |
| Page 17 | How to Contact ALS                                                                                                    |
| Page 18 | How to <u>Request Help</u> for Webtrieve™                                                                              |
|         | <del></del>                                                                                                    |

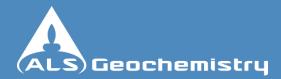

### How to use Webtrieve™

#### **Webtrieve™ Login**

#### **IMPORTANT NOTICE:**

The information in this guide has been provided to assist clients of ALS Minerals using the unique ALS Webtrieve<sup>TM</sup> service. The information in this guide is of a commercially sensitive nature and therefore should not be distributed to parties outside the organisation to which this guide has been issued.

- To obtain Webtrieve<sup>™</sup> access, an authorized staff member should send an email request to your ALS client services representative. The email should be from a company email address and include the name, position and email address to which the secure logins and passwords are to be sent. The signature block of the authorised staff member should also be included.
- Once the account is established, a secure login with username and password will be provided.
- Access through the Internet <a href="https://webtrieve.alsminerals.com/">https://webtrieve.alsminerals.com/</a>
- Logon with Username and Password provided

| ACCESS W                                                     | EBTRIEVE IM                                       |               |                                                                                         |  |  |  |
|--------------------------------------------------------------|---------------------------------------------------|---------------|-----------------------------------------------------------------------------------------|--|--|--|
|                                                              | CoreViewer™ system<br>eve™ account holder, enter  | the site:     |                                                                                         |  |  |  |
| WEBTRIEVETM                                                  | WEBTRIEVE™ LOGIN ► Click here                     |               |                                                                                         |  |  |  |
| Don't have a Webtr                                           | rieve™ account?                                   |               |                                                                                         |  |  |  |
| If you <b>do not</b> have a curre provide the following info | ent Webtrieve™ account, are an active<br>rmation: | ALS client, a | nd would like an account, please                                                        |  |  |  |
| Region                                                       |                                                   | *             | Add username and password                                                               |  |  |  |
| Name                                                         |                                                   | *             | Windows Security                                                                        |  |  |  |
| Company                                                      |                                                   | *             | The server webtrieve.alsminerals.com at alschemex.com requires a username and password. |  |  |  |
| Email Address                                                |                                                   | *             |                                                                                         |  |  |  |
| Approving Company Contact                                    |                                                   | *             | User name  Password  Remember my credentials                                            |  |  |  |
| ALS Account (if known)                                       | SUBMIT                                            |               | OK Cancel                                                                               |  |  |  |

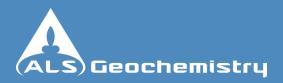

#### Navigating Webtrieve™ - Workorders

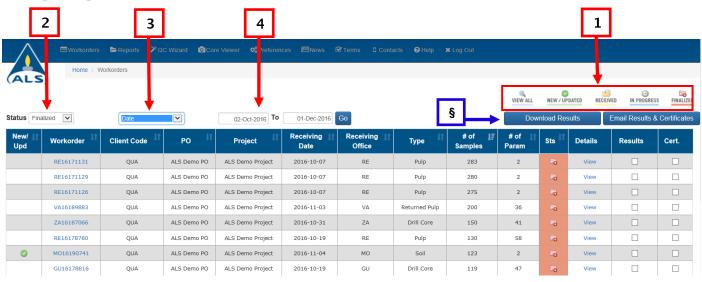

Workorders analyzed for your company are displayed on this page. These can be filtered in a variety of ways:

- (1) By clicking the sorting buttons on the top right hand side "VIEW ALL", "NEW/UPDATED", "RECEIVED", "IN PROGRESS" and "FINALIZED".
- (2) By Status Display by "Received", "In Progress", "Updated", "Finalized" and "All".
- (3) Search Filter you can select from the drop down menu to search by Date, Workorder Number, Client Code, Invoice, PO Number, Project, Waybill, Sample Description, Method Code and an Advanced Search option.
- (4) By Date Range (see drop down list under item 3) Enter the **From** and **To** dates, then click on "**GO**" this will display a list of all workorders processed within those dates.
- (5) Advanced Search (see drop down list under item 3): You can use this query tool to search for workorders using a partial substring for any field. Eg if you have partial workorder number, PO number, Project etc. If you add data to multiple fields (eg a Project and a Method Code) will only return workorders that match all criteria specified. By ticking "Exact Match" will return only workorders matching the search criteria exactly.
  - Results and Certificates can also be downloaded from this area. Simply tick the box or boxes under Results and Cert. for the workorder you want and then click on "Download Results" to download directly, or select "Email Results & Certificates" to send the data and/or certificates to an email address you specify.

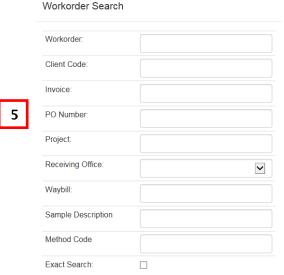

Page 3 of 18

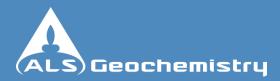

#### Navigating Webtrieve™ - Workorders continued

Clicking various links will direct you to different pages.

By clicking on the workorder number (1) – it will take you directly to the Results Grid. This displays results for your workorder and includes options for viewing the laboratory Standards and Duplicates analyzed with the workorder.

If you click "View" (2) under **Details** – you will be directed to a Workorder Details page which lists all methods being used in the workorder and their progress details. From this page you can also access workorder information, storage, report distribution and the audit trail. If you hover the mouse over "View" it will give you a summary of the methods for that particular workorder.

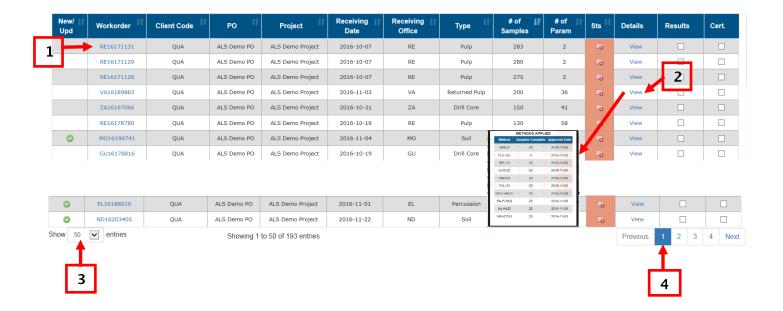

The number of workorders displayed can be edited at the bottom of the page.

- (3) If you want to see more workorders per page change the number in the drop down list next to "Show", options are 10, 20, 30, 50, 75, 100
- (4) Jump to other pages by clicking on the page number, or 'Next'

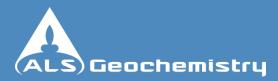

#### Navigating Webtrieve™ - Workorder Details

**Method Progress** 

WEI-25

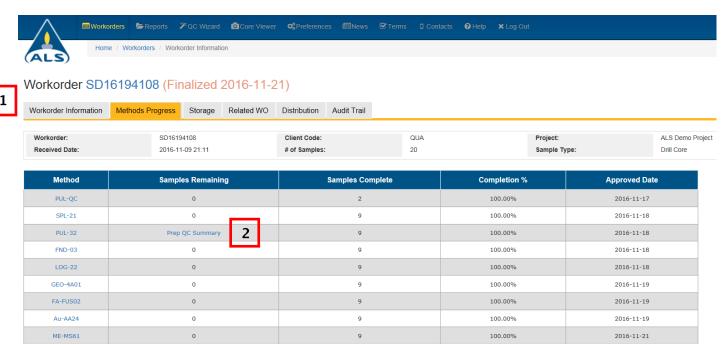

Method Progress will give you information about the progress of your work and what analysis you are having performed on your samples.

100.00%

The tabs give workorder specific information (1).

0

Clicking on "Prep QC Summary" (2) will allow you to view a control chart of the Prep Quality Control conducted in relation to your workorder.

On the "WORKORDER INFORMATION" tab, you will find the following details:

- (3) Workorder Number (4) Received Date (5) Number of Samples
- (6) Certificate and Invoice Sent / Not Sent the envelope pictures indicate that the reports have been sent.

Workorder SD16194108 (Finalized 2016-11-21)

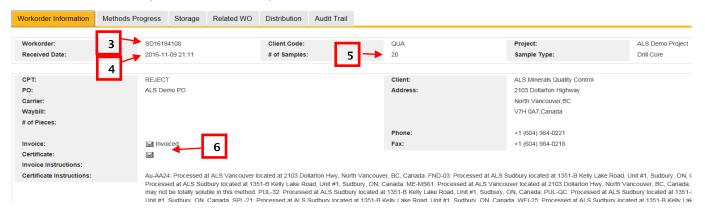

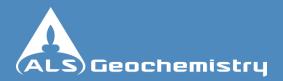

### Navigating Webtrieve™ - Workorder Details

Storage and Related WO's

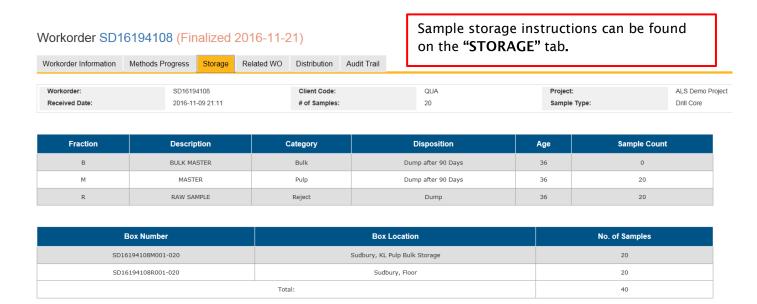

The "RELATED WO" tab will list any workorders that are linked to the workorder you are viewing. For instance – if you have your workorder re-submitted for additional analysis after its finalized, the new workorder with the additional tasks will be visible on this tab.

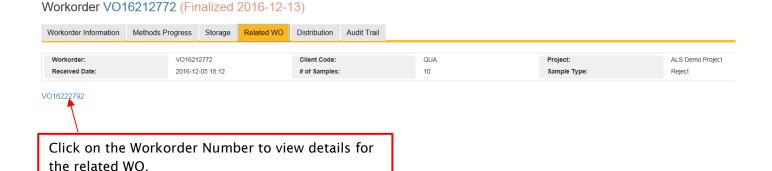

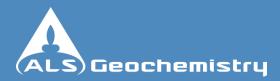

### Navigating Webtrieve™ - Workorder Details

Distribution and Audit Trail

Workorder SD16194108 (Finalized 2016-11-21)

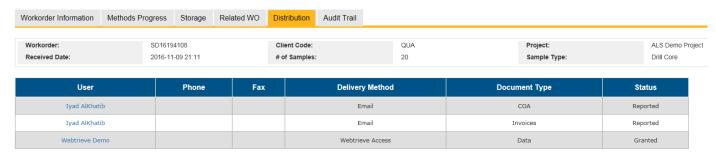

The "DISTRIBUTION" tab displays the reports that will be sent / have been sent and the names of the recipients of those reports. Delivery Method tells you how they will receive their reports – options include Email, Post or via WEBTRIEVE™.

Workorder SD16194108 (Finalized 2016-11-21)

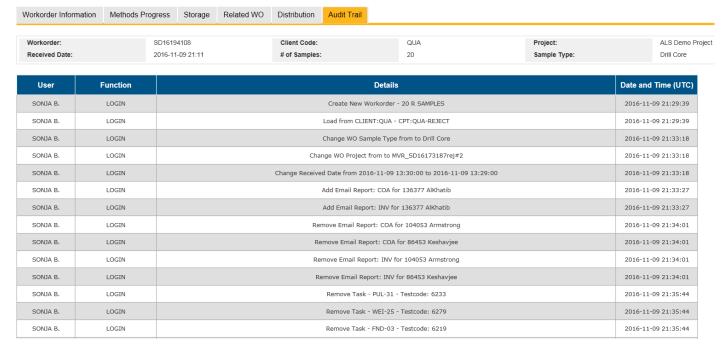

The "AUDIT TRAIL" tab details the processes and tasks completed by ALS operators from sample receipt right through to Manager Workorder Approval.

Details of people who have viewed the results can also be seen.

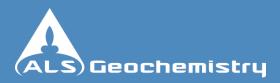

This page can be reached by clicking on the Workorder Number from the "Home" page.

There are several important functions on this page.

- (1) You can view the results for your workorder
- (2) You can view the "STANDARDS" or "DUPLICATES" for your workorder this will open the standards or duplicates on a new grid
- (3) You can view all laboratory QC together with your results using "Full QC" and selecting "Reportable" will change the data view back to results only.
- (4) You can view the "Analytical Sequence" for any sample on any element. (see next page for details)
- (5) You can query the laboratory directly on any results, by highlighting them and clicking on "Ask the Lab" you can highlight a single result, or a whole row or column.
- (6) You can toggle "Show Prep" to view the prep tasks on the results grid
- (7) Clicking on the method code link will show method details, available analytes and routine QC standards for that method.
- (8) Using Export will send all data currently toggled on screen to Excel and display on a spreadsheet.
- (9) Clicking on the Workorder Number will take you back to Workorder Details page.

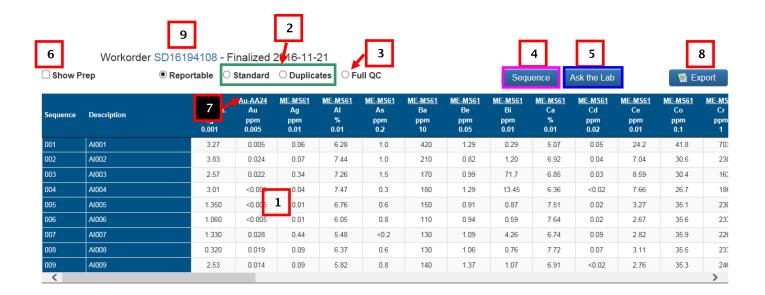

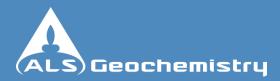

Analytical Sequence

Viewing the analytical sequence allows you to see where in the analytical run your sample(s) have been analyzed and the relative concentrations of other samples and standards analyzed in the same run.

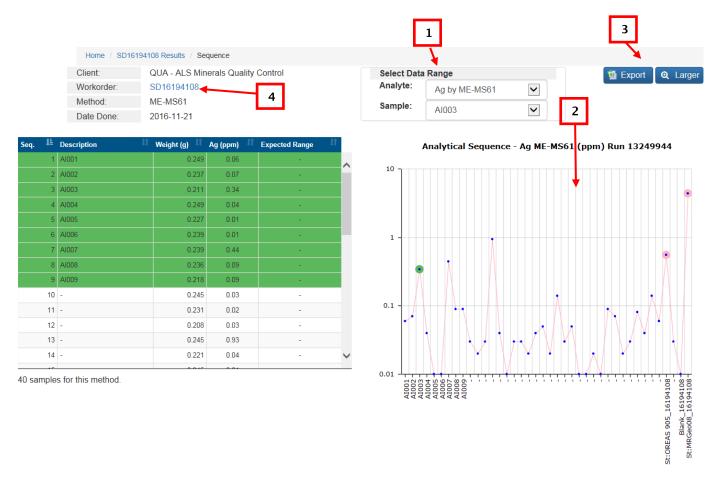

- (1) You can change the analyte and/or sample being viewed by selecting new options from the list.
- (2) The sample selected is highlighted in green on the graph, standards are highlighted in red. You can hover over the other data points to see the value for that sample.
- (3) You can click on the "Export" button to send the data to Excel or click on "Larger" to increase the size of the graph.
- (4) Clicking on the workorder number will take you to the Workorder Details page.

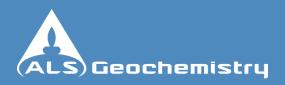

Workorder SD16194108 - Finalized 2016-11-21

Standards (Laboratory)

Target Range - Lower Bound

Target Range - Upper Bound

Target Range - Lower Bound

Target Range - Upper Bound

St02:MRGeo08 16194108

Target Range - Lower Bound

St01:G909-4 16194108

005

040

ZA16220324

2016-12-19

33

30.8

ppm

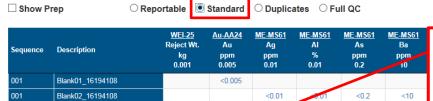

< 0.005

7.37

7.06

7.98

< 0.01

7.61

6.64

4.00

<0.2

32.6

29.5

<10

1100

920

If the standard name on the left side of the "STANDARD" page is underlined, clicking on it will download the Standard Certificate (if it is available on the system).

On "STANDARD" view, you can see the results for standards and blanks run in conjunction with your samples.

If you click on a standard result - this will open a QC Chart for that standard and method. The example below, shows

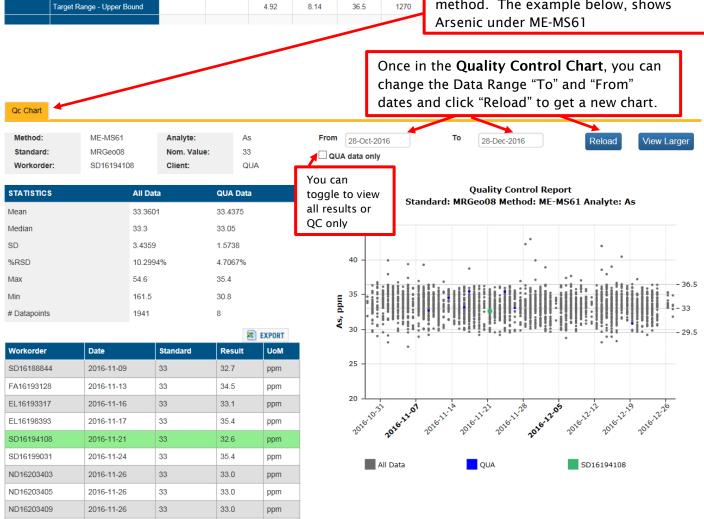

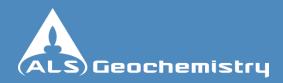

**Duplicates** (Laboratory)

Workorder SD16194108 - Finalized 2016-11-21

☐ Show Prep ☐ Reportable ☐ Standard ☐ Duplicates ☐ Full QC

| Sequence | Description                | <u>WEI-25</u><br>Reject Wt.<br>kg<br>0.001 | <u>Au-AA24</u><br>Au<br>ppm<br>0.005 | <u>ME-MS61</u><br>Ag<br>ppm<br>0.01 | ME-MS61<br>Al<br>%<br>0.01 | ME-MS61<br>As<br>ppm<br>0.2 | ME-MS61<br>Ba<br>ppm<br>10 | ME-MS61<br>Be<br>ppm<br>0.05 |
|----------|----------------------------|--------------------------------------------|--------------------------------------|-------------------------------------|----------------------------|-----------------------------|----------------------------|------------------------------|
| 091      | -                          |                                            |                                      | 0.03                                | 7.04                       | 0.9                         | 20                         | 0.29                         |
| 091      | -                          |                                            |                                      | 0.03                                | 7.04                       | <0.2                        | 20                         | 0.27                         |
|          | Target Range - Lower Bound |                                            |                                      | 0.02                                | 6.68                       | 0.3                         | <10                        | 0.22                         |
|          | Target Range - Upper Bound |                                            |                                      | 0.04                                | 7.40                       | 0.8                         | 30                         | 0.34                         |
| 153      | -                          |                                            | <0.005                               | 0.03                                | 2.93                       | 4.0                         | 350                        | 0.78                         |
| 153      | -                          |                                            | <0.005                               | 0.03                                | 2.86                       | 5.0                         | 350                        | 0.84                         |
|          | Target Range - Lower Bound |                                            | <0.005                               | 0.02                                | 2.74                       | 4.1                         | 310                        | 0.72                         |
|          | Target Range - Upper Bound |                                            | 0.010                                | 0.04                                | 3.05                       | 4.9                         | 390                        | 0.90                         |
| 173      | -                          |                                            | <0.005                               | 0.08                                | 2.90                       | 13.7                        | 320                        | 0.92                         |
| 173      | -                          |                                            | <0.005                               |                                     |                            |                             |                            |                              |

On "DUPLICATES", you can view the results for laboratory duplicates analyzed with your samples.

If you click on a duplicate result - this will open a **Duplicates Report** for that element.

The example below shows Aluminium.

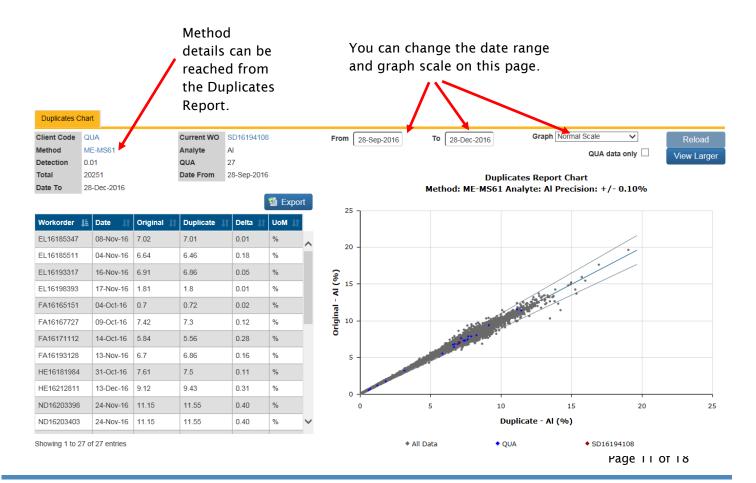

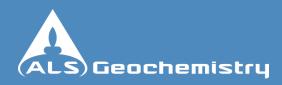

#### Navigating Webtrieve™ - Reports

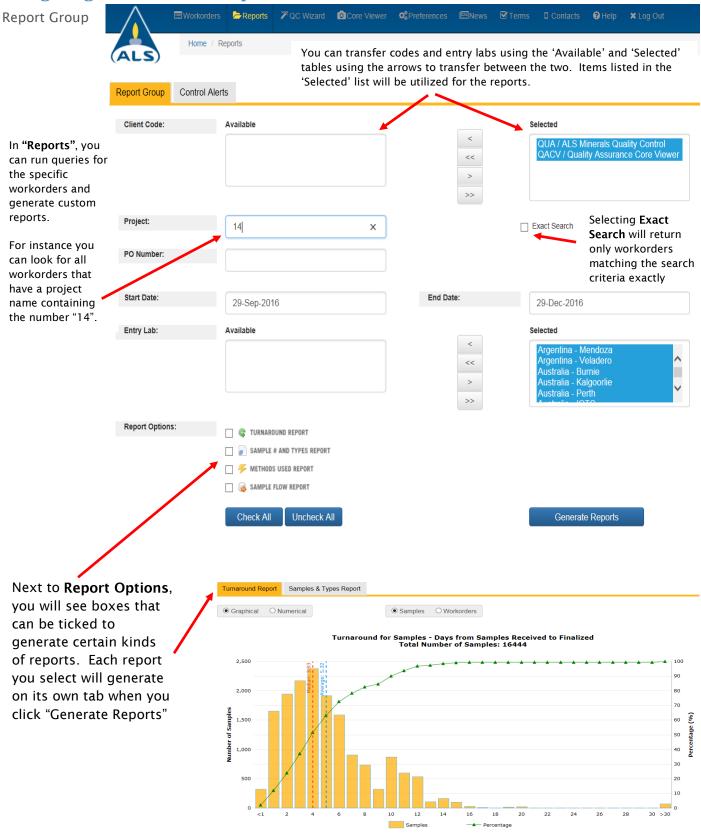

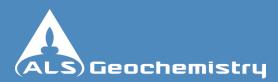

### Navigating Webtrieve™ - QC Wizard

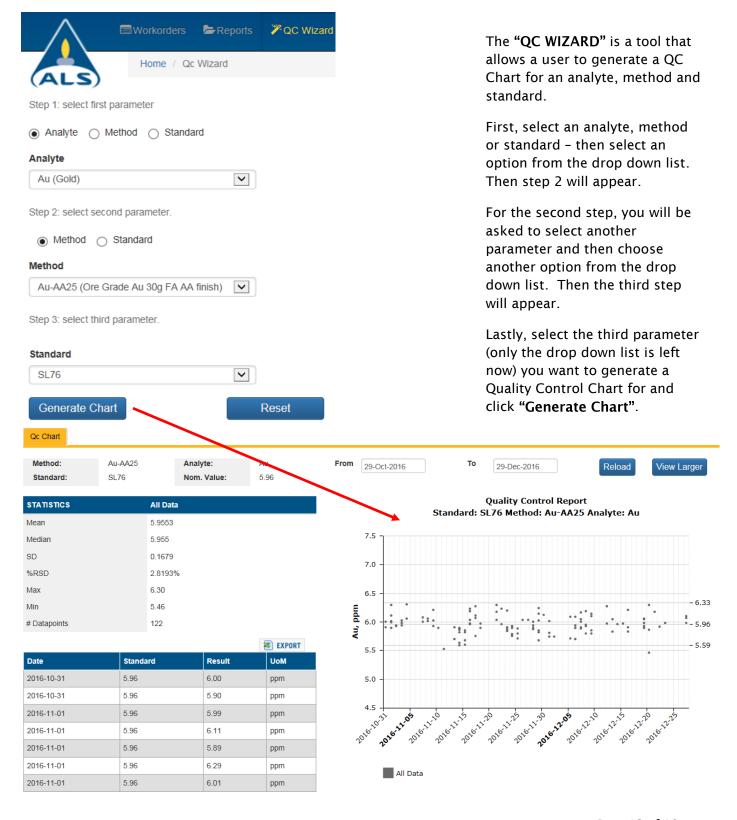

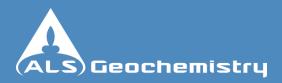

#### **Navigating Webtrieve™ - Preferences**

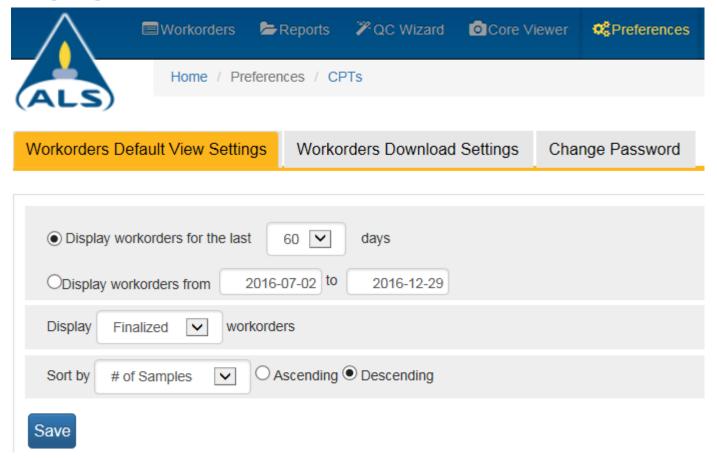

#### **Workorder Default View Settings**

"Preferences" allows you to change the default settings to suit you. This is where you can set things like:

- Preferred date range for the workorder list you see when you first open WEBTRIEVE™
- Type of workorders you would like to see eg Received, In Progress, Updates, Finalized or All.
- Sort order for your workorders to appear, ascending or descending: By Workorder, Client Code, Purchase Order, Project Name, Received Date, Receiving Office, Type, # of Samples, # of Parameters.

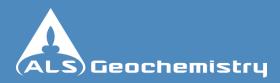

## **Navigating Webtrieve™ - Preferences**

| Workorders Default View Settings      | Workorders Download Settings              | Change Password |                                                                                     |
|---------------------------------------|-------------------------------------------|-----------------|-------------------------------------------------------------------------------------|
|                                       |                                           |                 |                                                                                     |
| Code                                  | Description                               |                 | Data Download Format                                                                |
| QUA                                   | ALS Minerals Quality Control              |                 | XLS - Excel Format                                                                  |
| QACV                                  | Quality Assurance Core Viewer             |                 | CSVFMD - CSV FMD (Full Meta-data) and                                               |
| · · · · · · · · · · · · · · · · · · · | he format you need is not                 |                 | ormat" will tell you what formats<br>t your ALS Representative to                   |
| Include Data/Time in the File Name:   | ○ None<br>○ YYYYMM<br>○ YYYYMM            |                 | (Example: MGRzip)<br>(Example: MGR_20160318.zip)<br>(Example: MGR_201603180232.zip) |
| You can set the and include a da      | Data Download file name late if required. | nere            |                                                                                     |

You can change your password under Preferences - "Change Password". If at any time you forget your password, you can get a new password issued by contacting your ALS Representative

| Workorders Default View Settings | Workorders Download Settings | Change Password |
|----------------------------------|------------------------------|-----------------|
| Existing password:               |                              |                 |
| New password:                    |                              |                 |
| Re-enter new password:           |                              |                 |
|                                  |                              |                 |
| Save                             |                              |                 |

Page 15 of 18

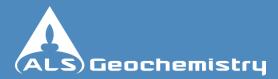

#### Navigating Webtrieve™ - News and Updates

News and updates are obtained from the "News" tab.

Information regarding scheduled service interruptions for maintenance and updates can be viewed here.

New information for the site can be viewed under the "What's New" Tab.

You can also take a virtual tour of an ALS Lab or watch the ALS Video which showcases some of the ALS lab features and capabilities.

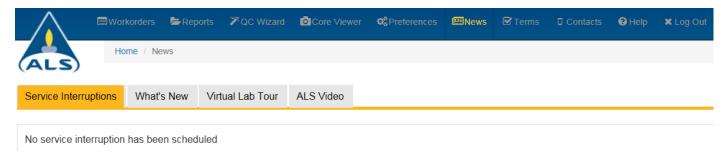

#### Navigating Webtrieve™ - Terms

The "Webtrieve Terms and Conditions" for service provision, "Lab Service Terms" and a link to "Service Schedules" can be found in Terms. This includes important information about the terms of use for Webtrieve™ and steps to be taken if a Webtrieve™ user is no longer authorized to access your data.

A link to the ALS Global Service Schedules can also be found under "Terms".

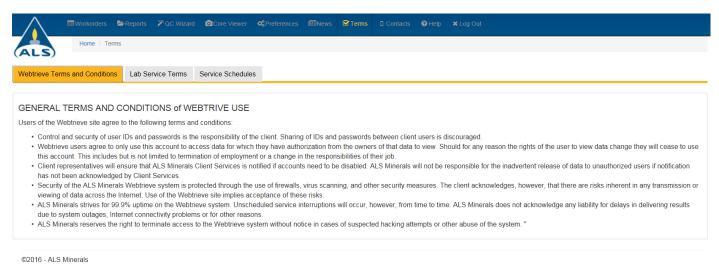

©2010 - ALS Millerais

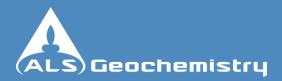

### **Navigating Webtrieve™ - Contacts**

Under "Contacts", a map of all ALS Geochemistry labs is displayed. By clicking on the icon in any of the locations – a pop-up box will appear with the relevant contact details for that particular lab.

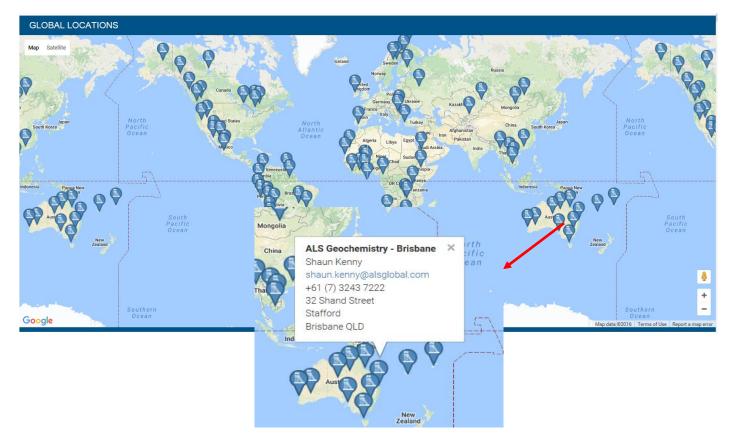

Or you can select a country and state from drop down lists below the map - this will provide a table of contacts for the ALS Geochemistry labs in that region.

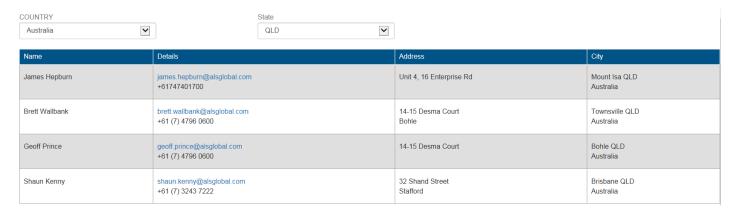

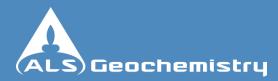

#### **Navigating Webtrieve™ - Help**

Under "Help", there is a query form which can be filled out to send your help request to the team of Webtrieve™ support staff. One of the team members will contact you and follow your query through to ensure a speedy resolution.

| Your name:       | Joe Geologist                       |
|------------------|-------------------------------------|
| Client Code:     | QUA - ALS Minerals Quality Control  |
| Select an email: | joe.geologist@miningindustry.com.au |
| Phone:           |                                     |
| ubject:          | Support Request                     |
| Message:         | Please enter a message              |
|                  |                                     |
|                  |                                     |
|                  |                                     |
|                  |                                     |
|                  |                                     |
|                  |                                     |
|                  |                                     |